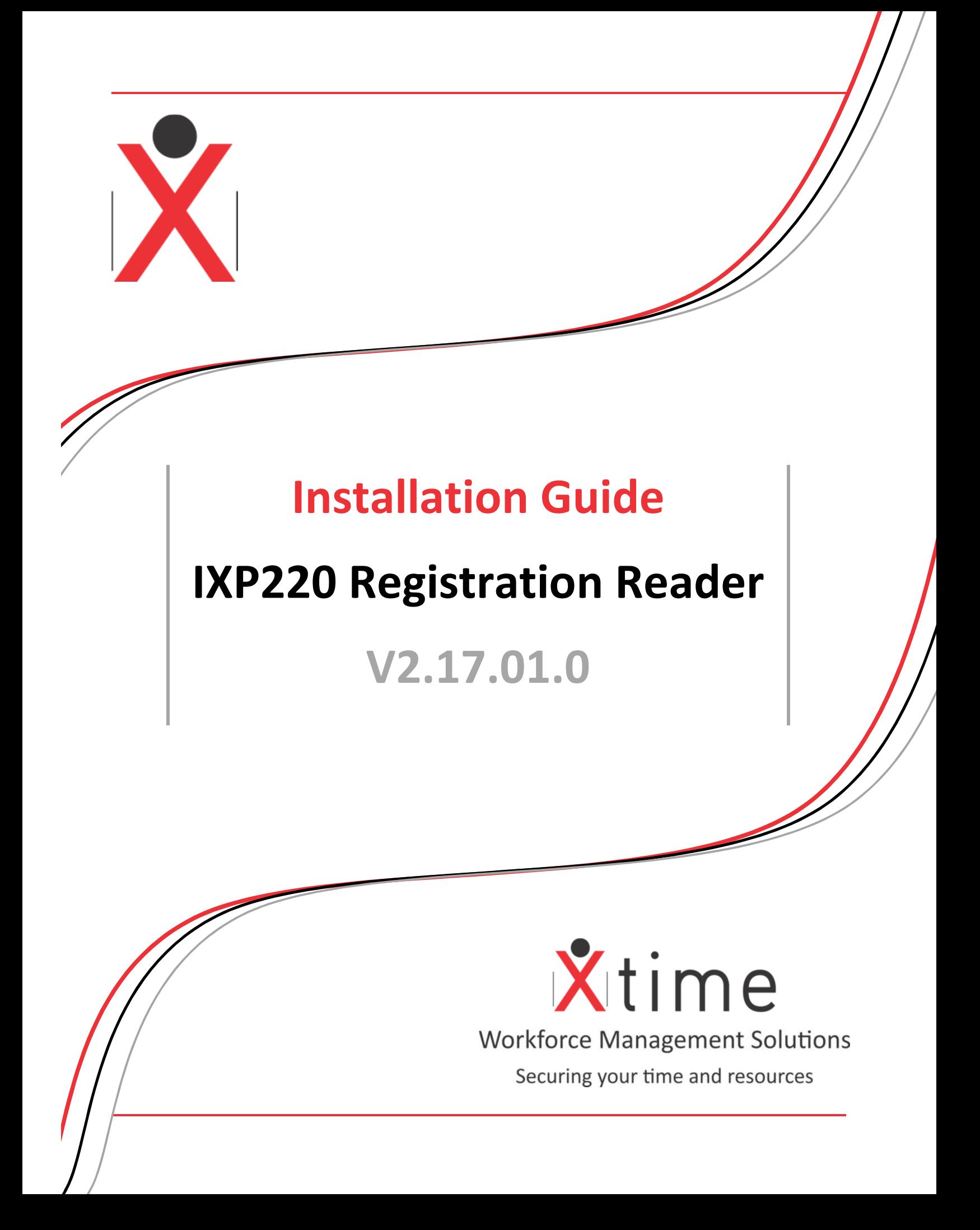

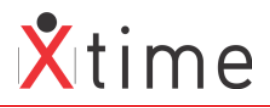

# **CONTENTS**

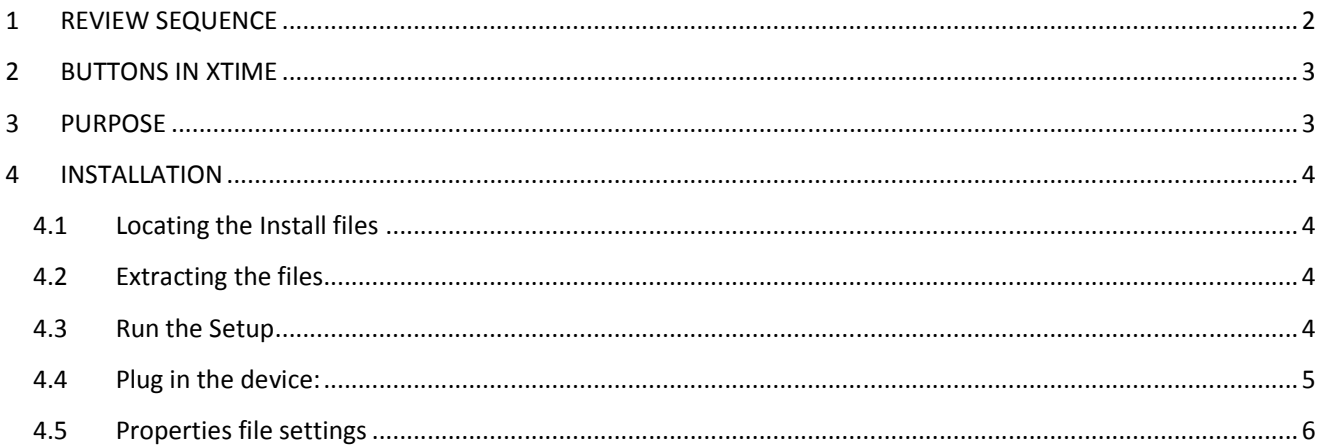

## **1 REVIEW SEQUENCE**

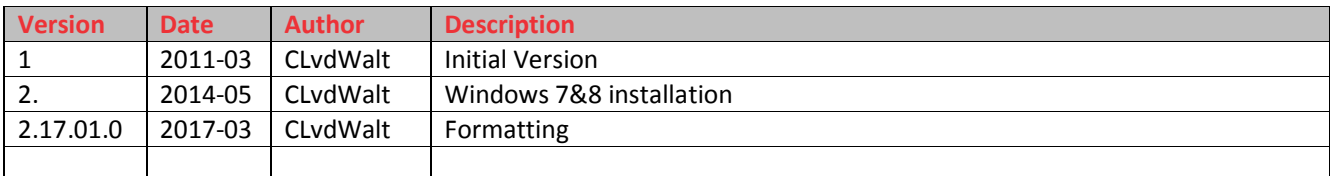

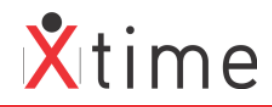

## **2 BUTTONS IN XTIME**

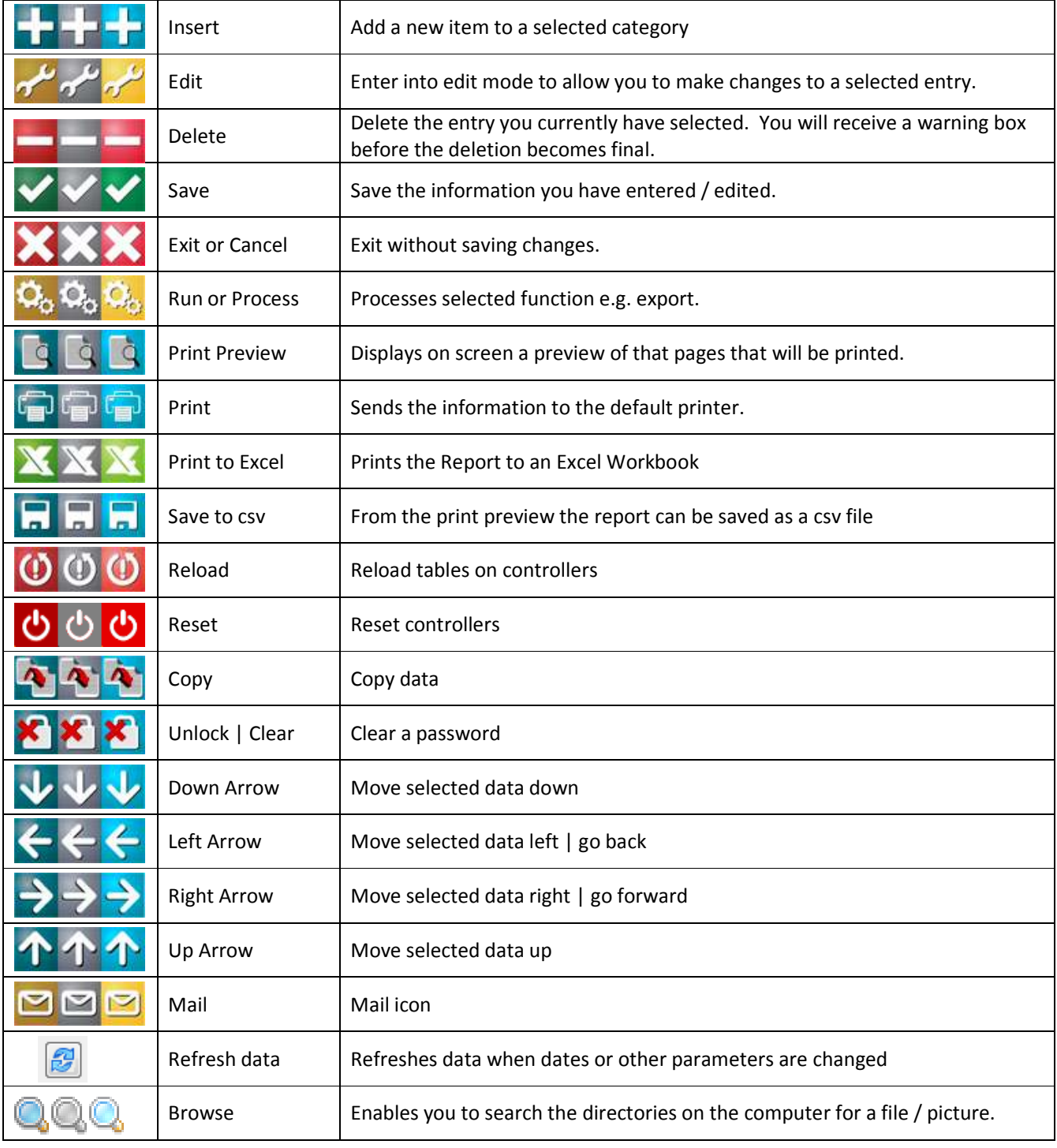

## **3 PURPOSE**

This document is a guide to installing the ProXmate tag registration reader. This unit is used to load tags on the XTime system. These drivers work for Windows 7 and Windows 8, 32bit or 64bit operating systems.

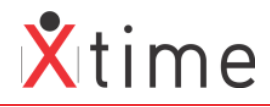

### **4 INSTALLATION**

#### **4.1 Locating the Install files**

Copy the following zip file to the local PC which is available on the Skycom website from the Downloads page under Utilities | ImproX Registration Reader:

#### **4.2 Extracting the files**

Unzip the folder that has downloaded from the website. Some operating systems will try to auto install the drivers if you have already plugged in the device. Cancel this process and unplug the device. Go to the folder where the files were extracted and click on the Installer.exe that corresponds to your system:

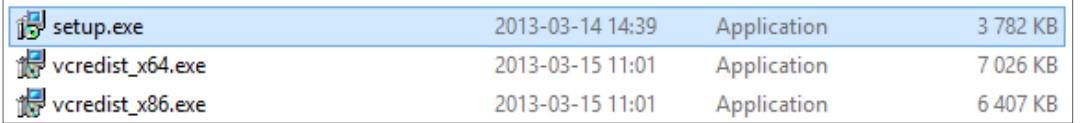

#### **4.3 Run the Setup**

Run the setup.exe and select the Next button:

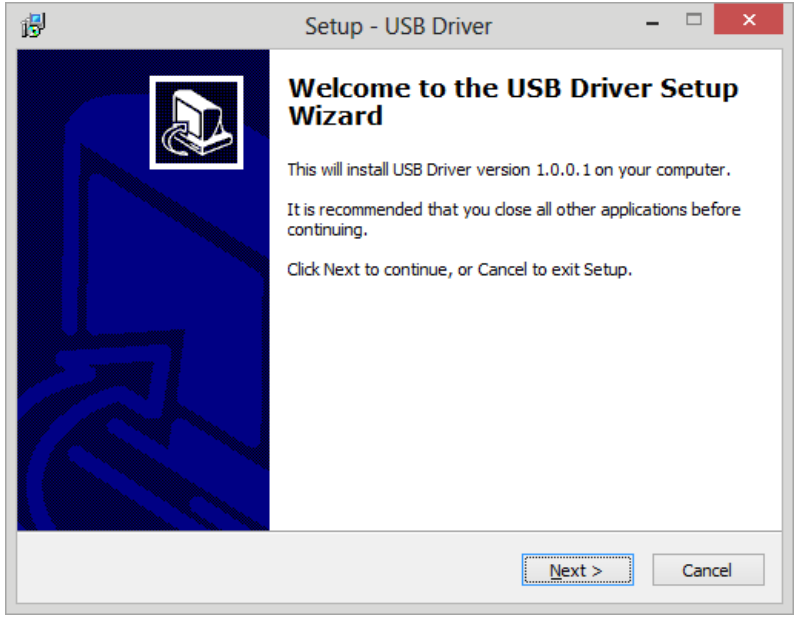

Change the destination folder or just click next:

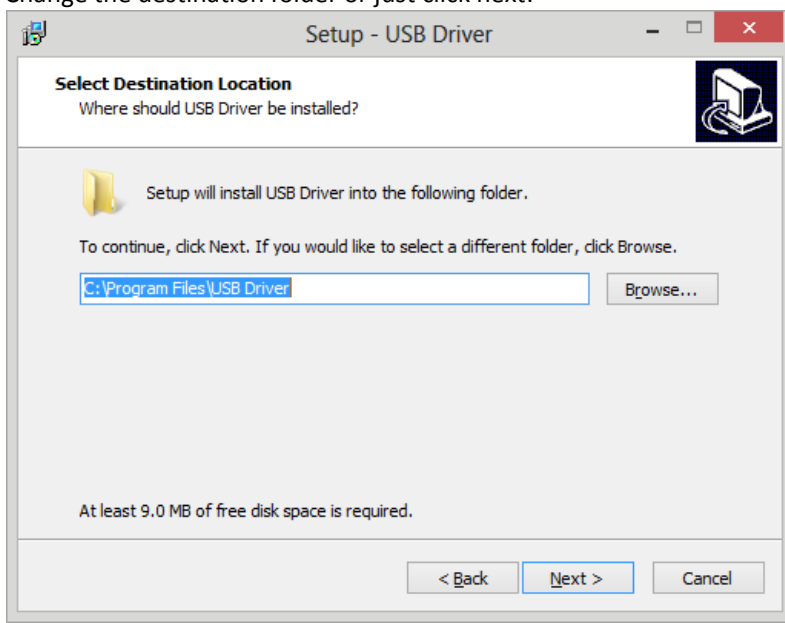

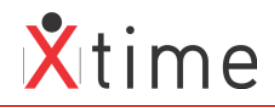

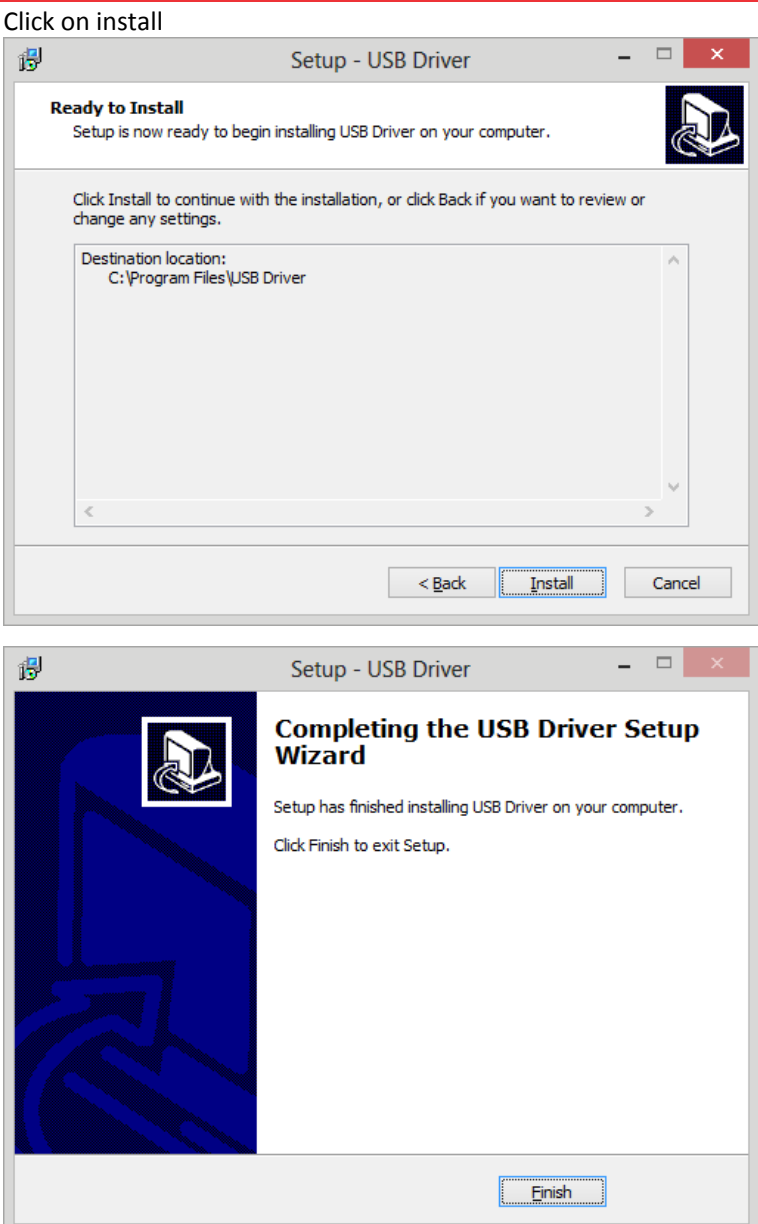

### **4.4 Plug in the device:**

Windows will try to automatically try to install the device:

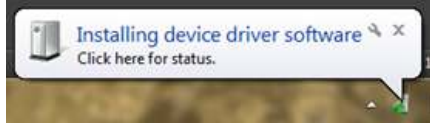

After a while the message will display, click on the close button.

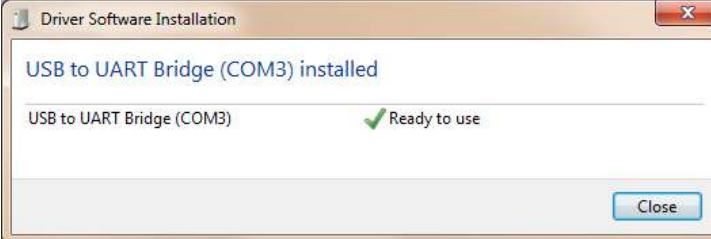

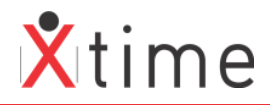

#### **4.5 Properties file settings**

In the properties file located in your Xtime folder, ensure that the following parameter is entered:

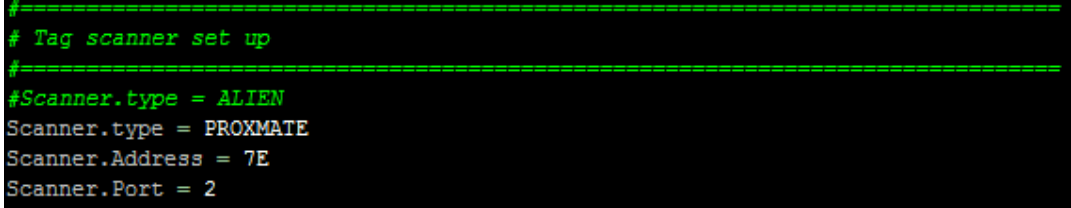

The Scanner.Port must correspond to the port that the registration reader is installed on in the device manager. We recommend using only ports 1, 2 or 3. To check this, go to the device manager and ensure that the COM Port of the device is the same as that in the properties file.

Open the device manager and open the Ports (COM & LPT) right click on the device USB to UART Bridge and select the properties:

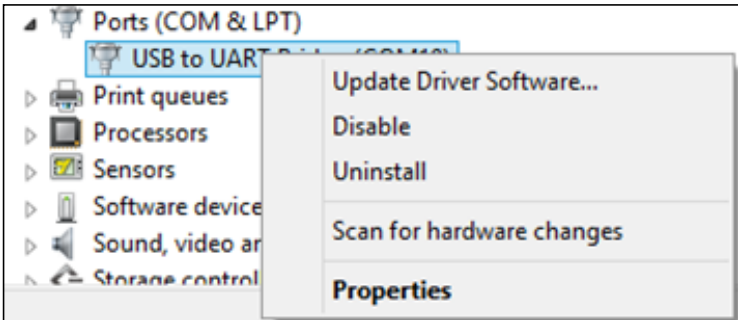

Select the Port Settings tab and click on the "Advanced…" button:

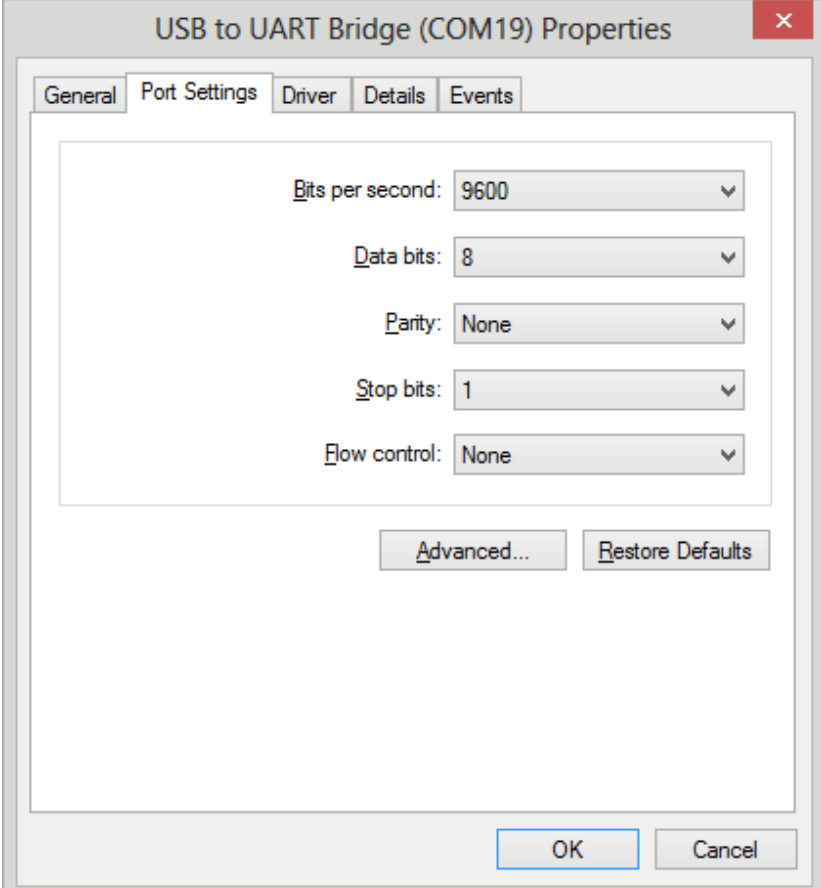

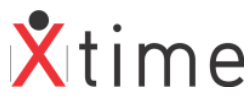

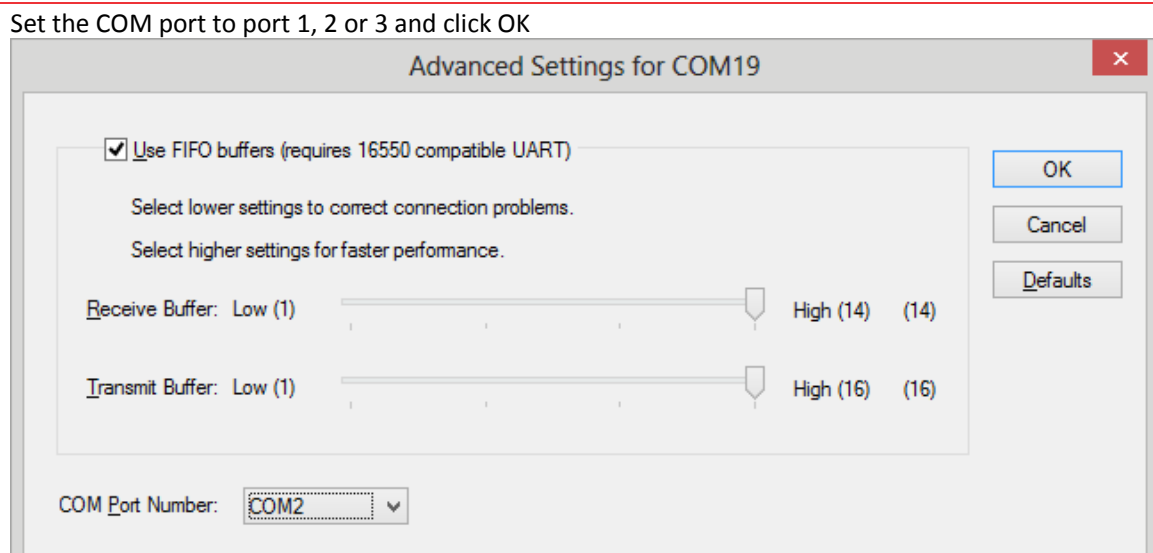

Restart XTime and you should be able to capture a tag:

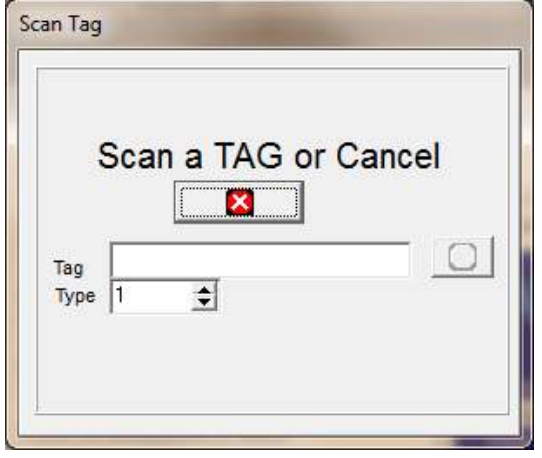

Your installation is now complete.

# **\*\*\*\*\* END OF DOCUMENT \*\*\*\*\***